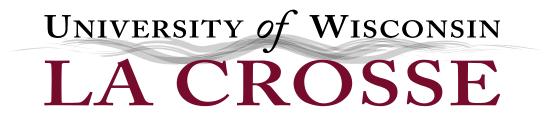

# e-Reimbursement Training

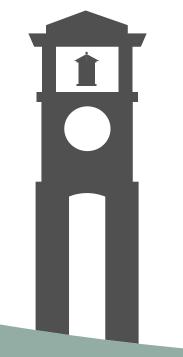

## Login

- Open an internet browser (Firefox seems to be most compatible)
- Go to the UWL Website Homepage
  - Click on A-Z directory
  - Scroll down and click on Business Services
- At the Business Services Homepage
  - Click on e-Reimbursement login
- Logging into e-Reimbursement
  - Select UW-La Crosse
    - Click on Go
  - Enter your NetId and Password

Home > administration & finance > business services
 Business Services

| Travel Information | UWTravelWise | Expense Reimbursement | e-Reimbursement login |
|--------------------|--------------|-----------------------|-----------------------|
| Food               | PCards       | Purchasing            | Shop@UW               |
| Cashier's          | Forms        | Grants                | Student Orgs          |

Campus Life

A-Z director

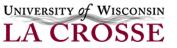

## Homepage & Navigation

• Homepage:

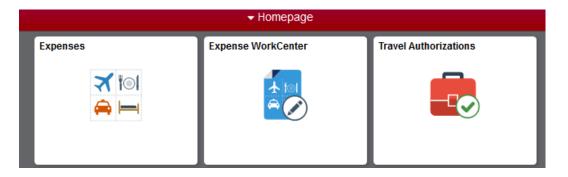

- Contains Navigation Tiles
  - When clicked on they take you to a navigation tile collection

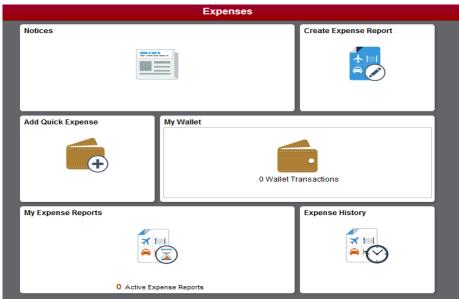

## **Expense Report**

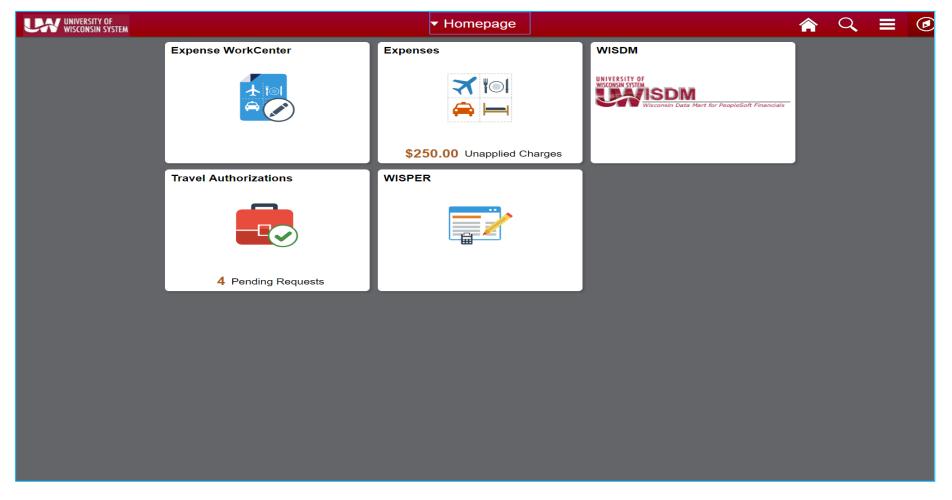

• Use the Expenses tile to get into Travel and Expense functions

## **Expense Report**

| Homepage |                                                                                          | Expenses                                                                             |                       | ♠ <<> ≡ @ |
|----------|------------------------------------------------------------------------------------------|--------------------------------------------------------------------------------------|-----------------------|-----------|
|          | Notices<br>Welcome to our new expenyou need any help on the Ethe Travel Manager/Office a | se users in the SFS system. If<br>xpense Module, please contact<br>at your institute | Create Expense Report |           |
|          | Add Quick Expense                                                                        |                                                                                      | REGFEES               |           |
|          | My Expense Reports                                                                       | Pending<br>Rpense Reports                                                            | Expense History       |           |

From the Expense tile, you can

- Enter a new expense report
- Enter expenses into your wallet for later use
- View expense history

## Expense Report – Custom Funding

Expense Details

No expenses have been entered.

- Click on Create Expense Report
  - Click on Custom Funding
  - You will see the funding string(s) from where you are paid or other funding strings that you have set up and utilized for e-Reimbursements in the past:

|   | Select | Business Unit | Fund | Dept   | Dept Name                | Prgm | Project |
|---|--------|---------------|------|--------|--------------------------|------|---------|
| 1 | Select | UWLAC         | 131  | 021154 | ER Intl Admiss & Recruit | 0    |         |
| 2 | Picked | UWLAC         | 136  | 048991 | Assistant Coach Fund     | 0    |         |
| 3 | Select | UWLAC         | 136  | 048849 | Women's Basketball Camps | 5    |         |

- Click on the funding string you want to use for this report
  - The status will change to Picked for that item
  - Click Done (Upper Right Hand Corner)
- If you need to enter a new funding string for this report:
  - Click on Use Custom Values
  - Enter funding information
  - Click Done (Upper Right Hand Corner)

| Business Unit | UWLAC                | Q |
|---------------|----------------------|---|
|               | UW La Crosse         |   |
| Department    | 048991               | Q |
|               | Assistant Coach Fund |   |
| Fund          | 136                  | Q |
| Program       | 0                    | Q |
| Project       |                      | Q |

## Expense Report – Add / Split Funding

Click on Accounting Defaults

| General Information |                 |                                     |       |  |
|---------------------|-----------------|-------------------------------------|-------|--|
| *Business Purpose   | Conference ~    | & Attach Receipt                    |       |  |
| *Description        | Nacas           |                                     | 2     |  |
| *Default Location   | LAS VEGAS, NV Q | Accounting Defaults                 | 1 >   |  |
| *Reference          | OUTSTATE Q      |                                     |       |  |
| Date of departure   | 09/11/2018      | Justification and Supporting Detail | S 1 > |  |
| Date of return      | 09/14/2018      |                                     |       |  |

- The screen below will appear
  - Click on the + to add an additional funding string for allocation of expenses
  - Update the % for each and funding string(s) for the desired expense allocation
  - Click Done when completed this split funding for the entire report based on the % allocation entered

| Cancel         | Expense Report Defaults |                   |   |                        |        |   |                         |   | Done      |                       |         |                        |   |
|----------------|-------------------------|-------------------|---|------------------------|--------|---|-------------------------|---|-----------|-----------------------|---------|------------------------|---|
|                |                         |                   |   | Description Nacas      |        |   |                         |   |           |                       |         |                        |   |
| Accounting Det | ails                    |                   | _ |                        |        |   |                         |   |           |                       |         |                        |   |
| GL ChartField  | Is Project ChartFields  | Show All          |   |                        |        |   |                         |   |           |                       |         |                        |   |
|                | % ≎   *GL<br>Unit       | > Fund $\diamond$ |   | Description $\diamond$ | Dept 🛇 |   | *Description $\diamond$ |   | Program 💠 | Descr 🛇               | Class ◊ | Description $\diamond$ |   |
| + - [          | 50.00 UWL               | AC 128            | ۹ | Auxiliary Enterprises  | 072412 | م | Business Services       | ۹ | 1 0       | Institutional Support | ۵ ۵     | L .                    | ٩ |
| + - [          | 50.00 UWL               | AC 102            | ۹ | Auxiliary Enterprises  | 072400 | م | Business Services       | ۹ | 1 C       | Institutional Support | ٥       |                        | ٩ |
|                |                         |                   |   |                        |        |   |                         |   |           |                       |         |                        |   |

## Enter a Report as an Alternate

- Click on Create Expense Report
- Click on the down arrow next your name
  - Select Change Employee

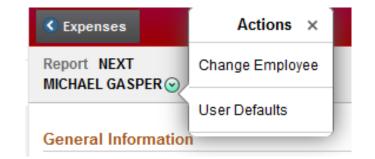

• Then select the name of employee from the list for whom you are completing the expense report

|                 | Employee Search |   |
|-----------------|-----------------|---|
| Search Employee |                 | ; |
| Empl ID 🗘       | Name 🗘          |   |
| 00157071        | JOSEPH HEIM     |   |
| 00347888        | MICHAEL GASPER  |   |

• Please note that you must be set up by the individual as an alternate

### Creating an Expense Report – Add Expense

| C Expenses                              |                       | Expense | Report                                    | Â        | Q   | ≣ | Ø   |
|-----------------------------------------|-----------------------|---------|-------------------------------------------|----------|-----|---|-----|
| Report NEXT<br>EXUSER01-Stefanie Employ | yee 🕑                 |         |                                           |          |     |   |     |
| General Information                     |                       |         |                                           |          |     |   |     |
| *Business Purpose                       | Business <b>v</b>     |         |                                           |          |     |   | >   |
| *Description                            | User Conference       |         | are Accounting Defaults                   |          |     |   | >   |
| *Default Location                       | MADISON, WI Q         |         |                                           |          |     |   |     |
| *Reference                              | INSTATE Q             |         | Justification (IS MISSING)                |          |     | ( | 0 > |
| Date of departure                       | 06/25/2018            |         | Creation Date 07/30/2018 EXUSER01-Stefani | e Employ | /ee |   |     |
| Date of return                          | þ6/27/2018 <b>İİİ</b> |         | Updated on 07/30/2018                     |          |     |   |     |
| Expense Details                         |                       |         |                                           |          |     |   |     |
| No expenses have been                   | n entered.            |         |                                           |          |     |   |     |
| Custom Funding (UW                      | MSN 062020)           |         |                                           |          |     |   |     |
| + Add Expense                           |                       |         |                                           |          |     |   |     |
| 👫 Quick-Fill                            |                       |         |                                           |          |     |   |     |

Instate/outstate are now at the header level (entry is saved on each expense line) Enter the header information and justification Attach receipts, agenda, itinerary, etc. Click Add Expense to get started

## Creating an Expense Report – Quick Fill Option

#### **Quick Fill Option for Adding Expenses**

• Click on the Quick-Fill button

| Cancel             |                   | Quick-Fill                                                                                                    | Done |
|--------------------|-------------------|----------------------------------------------------------------------------------------------------|------|
|                    | ant to add one in | the expenses you will be adding to the report. Then choose the expens<br>istance of the expense type or have an entry of that expense type for ea |      |
| Quick-Fill Options |                   |                                                                                                    |      |
| Date From 10/0     | 9/2018 💼          | Date To 10/09/2018                                                                                                    |      |
| Add Expense Types  |                   |                                                                                                    | rows |
| One Day            | All Days          | Expense Type                                                                                                    |      |
|                    |                   | Air-Baggage Fees                                                                                                    | ^    |
|                    |                   | Airfare                                                                                                    |      |
|                    |                   | Airfare Change/Cancel Penalty                                                                                                    |      |
|                    |                   | Athletic Pre/Post Game                                                                                                    |      |
|                    |                   | Athletics Team Meals                                                                                                    |      |
|                    |                   | Day Trip Meal Allowance                                                                                                    |      |
|                    |                   | Event-Audio Visual Equipment                                                                                                    |      |
|                    |                   | Event-Catering                                                                                                    |      |
|                    |                   | Event-Meeting Space                                                                                                    |      |
|                    |                   | 0                                                                                                    | ¥    |

|          | ~ |
|----------|---|
|          | Q |
| OUTSTATE | Q |
| OUTSTATE |   |
| OUTSTATE | ۹ |
|          |   |
|          |   |
|          |   |
|          |   |
|          |   |
|          |   |
|          |   |

- A screen will prompt you to select expense types for a single day or date range and to populate the report
- Select date(s)
- Click on Done

## Creating an Expense Report – Wallet Option

| < Expense Report                  |                        |                | A Q ≡ @                       |
|-----------------------------------|------------------------|----------------|-------------------------------|
|                                   |                        |                | Review and Submit             |
| EXUSER01-Stefanie Employee 📀      |                        |                | Last Saved 06/25/2018 10:53AM |
| Total (1 Item) 500.00 USD         | Airfare - 06/25/2018   |                | n í                           |
| + 🛋 🛪 …                           | *Date                  | 06/25/2018     |                               |
| Add Wallet Delete Filter More     | *Expense Type          | Airfare Q      |                               |
| Monday, June 25, 2018     Airfare |                        | Air Ticket     |                               |
| Air Ticket USD                    | Description            |                |                               |
|                                   | Payment Details        |                |                               |
|                                   | *Payment               | Personal Funds |                               |
|                                   | *Amount                | 500.00 USE     |                               |
|                                   | Merchant               |                | _                             |
|                                   | Merchant               | Preferred      |                               |
|                                   | Preferred Merchant     | DELTA 🗸        |                               |
|                                   | Additional Information |                |                               |
|                                   | *Ticket #              | 00693489835    |                               |
|                                   | ^ licket #             | 00033403033    |                               |
|                                   | accounting             |                | 1 >                           |

The wallet stores single expense items entered for future use on an expense report.

Click on Wallet for list of stored items.

Note: Click on the pencil to return to the Expense Report – General Information Screen

## Creating an Expense Report – Wallet Option

| < Expense R                          | leport       |                    |            |                                                                 |            |               |          |             | λ Ξ         | Ø   |
|--------------------------------------|--------------|--------------------|------------|-----------------------------------------------------------------|------------|---------------|----------|-------------|-------------|-----|
| User Confere                         | ence 🗾       |                    |            |                                                                 |            |               | Save     | Review      | and Subn    | nit |
| EXUSER01-S                           | tefanie Empl | oyee 🕑             |            |                                                                 |            |               | Last Sav | red 06/25/2 | 018 10:55Al | M   |
|                                      | Total (1 Ite | m) <b>500.00</b> U | Cancel     | My V                                                            | Vallet     | Import        |          |             |             |     |
| +<br>Add                             | Wallet       | Delete F           | -          | Total (1 Item)                                                  | 250.00 USD |               |          |             |             |     |
| <mark>⊸ Monday, Ju</mark><br>Airfare |              |                    | Select All | Filter                                                          |            | 0 Selected    | Q        |             |             |     |
| Air Ticket                           |              |                    | - Tuesda   | ay, March 13, 2018                                              |            |               |          |             |             |     |
|                                      |              |                    |            | Registration Fee<br>Conference Registration<br>104 Days Overdue |            | 250.00<br>USD | <b>v</b> |             |             |     |
|                                      |              |                    |            |                                                                 |            |               | USD Q    |             |             |     |
|                                      |              |                    |            |                                                                 |            |               | •        |             |             |     |
|                                      |              |                    |            |                                                                 |            |               |          |             |             |     |
|                                      |              |                    |            |                                                                 |            | ļ             |          |             | 1 >         |     |
| Select                               | the ra       | adio bu            | tton n     | ext to the ite                                                  | m to add   | item to e     | xnense   | renc        | ort         |     |

Select the radio button next to the item to add item to expense report Then, click on Import

#### Creating an Expense Report – Saving or Submitting

| Exper                           | nse Entry 🔗 🔍 🗮 🕑            |                                                          |
|---------------------------------|------------------------------|----------------------------------------------------------|
|                                 | Save Review and Submit       |                                                          |
| Lodging-Individual - 05/17/2018 | Last Saved 10/15/2018 3:35PM |                                                          |
|                                 |                              |                                                          |
| *Date 05/17                     | 7/2018                       |                                                          |
| *Expense Type Lodg              | ging-Individual Q            |                                                          |
| Description                     |                              |                                                          |
| *Number of Nights 1             |                              |                                                          |
| Payment Details                 |                              |                                                          |
| *Payment Pers                   | sonal Funds v                |                                                          |
| *Amount 82.00                   | USD Q                        |                                                          |
| Merchant                        |                              | Non-Reimbursable:                                        |
| Merchant Prefe                  | ferred 🗸                     | No = reimbursed                                          |
| Preferred Merchant COU          | UNTRY INN & SUITES V         | Yes = non-reimbursed                                     |
| Additional Information          |                              |                                                          |
| *Expense Location MIDD          | DLETON, WI Q                 | When to use: For non-reimbursable items based on policy. |
| 副: Act                          | ccounting 1 >                | heme based on policy.                                    |
|                                 | Receipt Split                | Example: a movie rental on a hotel receipt.              |
| Exceptions                      |                              | -                                                        |
| Non-Reimbursable                | No                           |                                                          |

Once you have entered all your expense lines, you can either Save the report for later or Review and Submit. \*\*If you did not enter justifications/support, it will force you to enter this.\*\*

#### Creating an Expense Report – Add Justification

| C Expense Entry                                               | Expense                  | Summary              | A = 0                                                 |
|---------------------------------------------------------------|--------------------------|----------------------|-------------------------------------------------------|
| Controllers Conf-Oshkosh 🗹<br>SHERRI VOIGT 😔                  |                          |                      | Update Details Submit<br>Last Saved 09/12/2018 7:55AM |
| Please enter justification                                    |                          | Approval Status      |                                                       |
| Expense Report Summary                                        |                          | Report ID 0000599626 | Pending                                               |
| Total (2 Items)                                               | 42.00 USD                |                      |                                                       |
| Due to Employee                                               | 42.00 USD                |                      |                                                       |
| Additional Information                                        |                          |                      |                                                       |
| Travel Authorization                                          |                          |                      |                                                       |
| You have 1 approved Travel Authorization(s) that can be assoc | ciated to this report. > |                      |                                                       |
| July View Analytics                                           | >                        |                      |                                                       |
| Justification (IS MISSING)                                    | >                        |                      |                                                       |

If you forget the justification (supporting details), you will get the flag and message. Click on Justification at bottom of screen to add information. Then resubmit

#### Look up Expense Reports

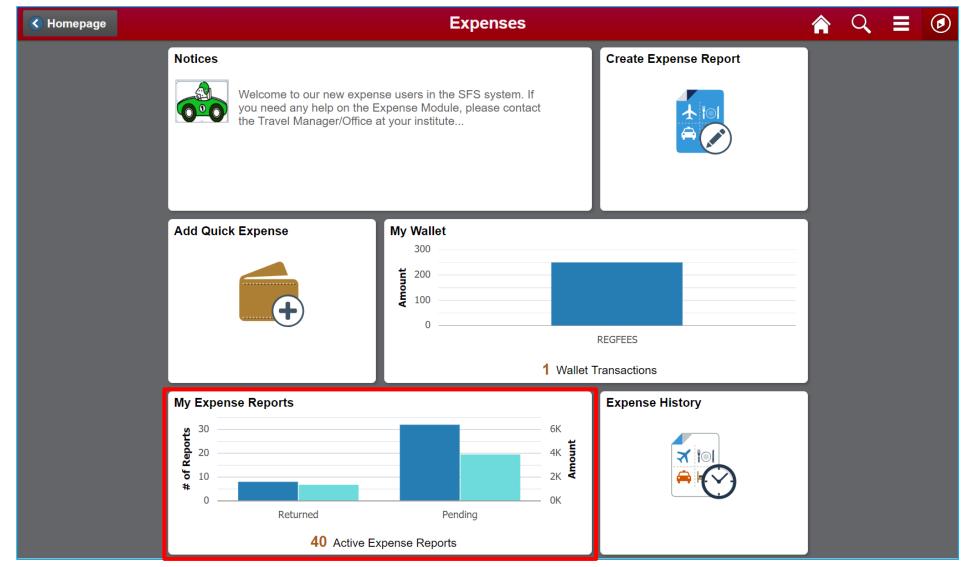

#### **Expense Report – Status Review**

| <b>《</b> My Expense Reports      |          |                       |              |                |                           |                      |                    |                   | <u>ନ</u> ପ୍              |       |
|----------------------------------|----------|-----------------------|--------------|----------------|---------------------------|----------------------|--------------------|-------------------|--------------------------|-------|
| EXUSER01-Stefanie Em<br>EXUSER01 | ployee 🕑 |                       |              |                |                           |                      |                    |                   |                          |       |
| Returned                         | 8        | Awaitin               | ng Approv    | al             |                           |                      |                    |                   |                          | 1 row |
| Not Submitted                    | 33       | T                     | Create Exper | nse Report     |                           |                      |                    |                   |                          |       |
| Awaiting Approval                | 1        | Actions               | Description  | Report ID<br>⇔ | Status ◇                  | Approver 🛇           | Role 🗘             | Updated<br>Date ≎ | Amount<br>$\diamondsuit$ |       |
| Pending Payment                  | 0        | $\overline{\bigcirc}$ | associate ta | 0000479627     | Submitted for<br>Approval | EXMRG85C<br>Employee | Expense<br>Manager | 06/25/2018        | 15.00                    | USD > |
| View All                         | 42       |                       |              |                |                           |                      |                    |                   |                          |       |
|                                  |          |                       |              |                |                           |                      |                    |                   |                          |       |
|                                  |          |                       |              |                |                           |                      |                    |                   |                          |       |

You can view all of your expense reports from this summary screen. Clicking on the heading will show a list of items in that category. You can take action on them by clicking on the arrow to the right of the report. Items not submitted can be opened and reviewed & submitted. Items awaiting approval can have reminder notifications sent.

#### My Expense Reports – Options

| C Expenses                 |   |              |                    |        | My Expense         | Reports              |                         | 1                 |
|----------------------------|---|--------------|--------------------|--------|--------------------|----------------------|-------------------------|-------------------|
| MICHAEL GASPER<br>00347888 |   |              |                    |        |                    |                      |                         |                   |
| Returned                   | 0 | Not Submitte | Actions ×          |        |                    |                      |                         |                   |
| Not Submitted              | 5 | Creat        | Copy To New Report |        |                    |                      |                         |                   |
| Awaiting Approval          | 2 | Actions      | Delete Report      | 0      | Business Purpose ♦ | Report ID $\diamond$ | Updated Date $\diamond$ | Amount $\diamond$ |
| Pending Payment            | 0 | Q            | Send Notification  | ence   | Conference         | 0000609314           | 10/04/2018              | 459.00 USD        |
| View All                   | 7 | $\odot$      | Nacas              |        | Conference         | 0000609311           | 10/04/2018              | 634.73 USD        |
|                            |   | •            | nacas              |        | Business           | 0000609289           | 10/03/2018              | 34.73 USD         |
|                            |   | •            | SFS 9.2 Tra        | aining | Conference         | 0000609298           | 10/03/2018              | 413.18 USD        |
|                            |   | $\odot$      | Nacas              |        | Non-Travel         | 0000609306           | 10/03/2018              | 750.00 USD        |

- Copy to New Report will create a new report based on an existing report which can then be modified.
- Delete Report will allow you to delete a report in your queue.
- Send Notification allows you to send a message regarding the report selected.

#### Expense History – Options

| < Expenses                 |                                                  | Expense Report History      |             |          |                         | <b>ନ</b> ସ ≡ (    |
|----------------------------|--------------------------------------------------|-----------------------------|-------------|----------|-------------------------|-------------------|
| MICHAEL GASPER<br>00347888 |                                                  |                             |             |          |                         |                   |
| Expense Report History 13  | Expense Report History                           |                             |             |          |                         |                   |
| 💼 My Wallet History 🔹      | Create Expense Report                            |                             |             |          |                         |                   |
|                            | Actions Actions ×                                | Business Purpose $\Diamond$ | Report ID 🜣 | Status ◊ | Updated Date $\diamond$ | Amount $\diamond$ |
|                            | Copy To New Report ng - Milwaukee                | Conference                  | 0000600342  | Paid     | 08/23/2018              | 183.18 USD >      |
|                            | Send Notification rship - Class 5                | Professional Development    | 0000577246  | Paid     | 05/22/2018              | 220.82 USD >      |
|                            | <ul> <li>Servant Leadership - Class 4</li> </ul> | Professional Development    | 0000571176  | Paid     | 05/15/2018              | 220.82 USD >      |
|                            | <ul> <li>Servant Leadership - Class 3</li> </ul> | Professional Development    | 0000565179  | Paid     | 04/26/2018              | 220.82 USD >      |
|                            | Spring Controller Conference                     | Conference                  | 0000562214  | Paid     | 04/26/2018              | 301.76 USD >      |

- Copy to New Report will create a new report based on an existing report which can then be modified.
- Send Notification allows you to send a message regarding the report selected.

## How to Assign an Alternate

- Click on the Expense Work Center Tile
- Click on Delegate Entry Authority
  - Click on the + sign
  - Click on the magnifying glass
  - Search for a user by:
    - User ID or
    - Description [employee name]
  - Select the user
  - Click on Save

| Expense                                 | es WorkCenter                                                                                                    |    | 0 | ~~ |  |  |  |  |
|-----------------------------------------|----------------------------------------------------------------------------------------------------|----|---|----|--|--|--|--|
| Main                                    | Reports/Queries                                                                                                    |    |   |    |  |  |  |  |
| 🗞 Links                                 | 🗞 Links                                                                                                    |    |   |    |  |  |  |  |
| Reas<br>₽ Ap<br>₽ Re<br>₽ Re<br>⊽ Delet | ove Transactions a<br>sign<br>oprove Transactions<br>eassign My Workflow<br>eassign Workflow to I<br>gate Entry Authority<br>elegate Entry Author | Иe |   |    |  |  |  |  |

Entering new UserIDs on this page will give those users the ability to enter

| expense transactions on behalf of th<br>Authorize Users | e employee.      |                      |     |
|---------------------------------------------------------|------------------|----------------------|-----|
| *Authorized User ID                                     | Name             | *Authorization Level |     |
| 00347888                                                | GASPER,MICHAEL D | Edit & Submit 🗸      | + - |
| ٩                                                       |                  | Edit & Submit 🗸      | + - |

Save

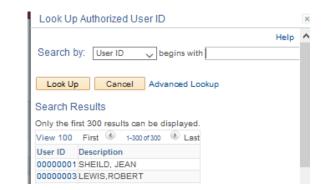

## **Travel Authorizations**

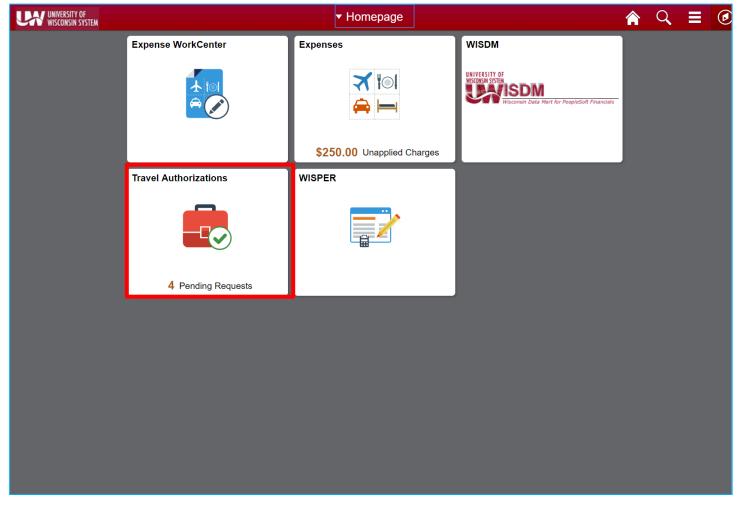

Use the Travel Authorizations tile on the Homepage

#### **Creating a Travel Authorization**

| K Homepage                       |           |                         | Trav                 | el Authorizati   |                  | <b>A</b> Q     |                     |          |      |
|----------------------------------|-----------|-------------------------|----------------------|------------------|------------------|----------------|---------------------|----------|------|
| EXUSER01-Stefanie En<br>EXUSER01 | mployee 🕑 |                         |                      |                  |                  |                |                     |          |      |
| Pending                          | 4         | Pendin                  | ig Authoriza         | tions            |                  |                |                     |          |      |
| Submitted                        | 1         | Ţ                       | Add Travel Author    | ization          |                  |                |                     |          |      |
| Approved                         | 1         | Action $\Diamond$       | Description<br>⇔     | Authorization ID | Business Purpose | Trip Date<br>⇔ | Location $\Diamond$ | Amount 🛇 |      |
| View All                         | 6         | $\overline{\mathbf{O}}$ | funding errors       | 0000031940       | Business         | 02/13/2018     | MILWAUKEE,<br>WI    | 100.00 U | SD > |
|                                  |           | $\overline{\mathbf{O}}$ | generic testing<br>2 | 0000031938       | Business         | 04/16/2018     | DALLAS, TX          | 700.00 U | SD > |
|                                  |           | $\odot$                 | generic testing      | 0000031937       | Business         | 02/13/2018     | MILWAUKEE,<br>WI    | 500.00 U | SD > |
|                                  |           | $\overline{\mathbf{v}}$ | t                    | 0000031936       | Business         | 02/08/2018     | MILWAUKEE,<br>WI    | 100.00 U | SD > |
|                                  |           |                         |                      |                  |                  |                |                     |          |      |

Click on Add Travel Authorization button to add a new TA

#### Creating a Travel Authorization

| Travel Authorization Sear                   | ch                                                                                                    | Travel Authori          | zation        |              |                               | A < ≡                |
|---------------------------------------------|----------------------------------------------------------------------------------------------------|-------------------------|---------------|--------------|-------------------------------|----------------------|
| port NEXT Pending<br>USER01-Stefanie Employ | ee 🅑                                                                                                    |                         |               |              |                               | Save Submi           |
| *Descriptior                                | Meeting at UWOSH                                                                                                    |                         | *Travel From  | MADISON, WI  |                               | 2                    |
| *Business Purpose                           | Pending<br>anie Employee ③<br>Description Meeting at UWOSH<br>ss Purpose Business ▼<br>Required meeting approved by Dean.<br>fication and<br>ting Details<br>*Reference INSTATE ▼<br>Accounting Default<br>nding (UWMSN/062020) @ Attachments (0)<br>OBSCRIPTION ON Merchant ON<br>IND-Preferred Merchant ON<br>Interferred Merchant ON<br>Participation ON Merchant ON<br>Interferred Merchant ON<br>Participation ON Merchant ON<br>Participation ON Merchant ON Merchant ON Merchant ON<br>Participation ON Merchant ON Merchant ON | •                       | *Travel To    | OSHKOSH, W   |                               | 2                    |
| *Justification and                          | Required meeting app                                                                                                    | roved by Dean.          | *Date From    | 08/13/2018   | <b></b>                       |                      |
| Supporting Details                          |                                                                                                    |                         | *Date To      | 08/15/2018   |                               | Trip Duration 2 Days |
| *Reference                                  | INSTATE V                                                                                                    |                         |               |              |                               |                      |
|                                             | Accounting Defaul                                                                                                    | t                       |               |              |                               |                      |
| Custom Funding (UWM                         | SN/062020) @ A                                                                                                    | ttachments (0)          |               |              |                               |                      |
| etails                                      |                                                                                                    |                         |               |              |                               |                      |
| Expense Type 🗘 🛛 Desc                       | ription 🗘                                                                                                    | Merchant 🗘              | Non-Preferred | i Merchant 🗘 | Non-<br>Preferred<br>Comments | Amount <             |
| Airfare                                     |                                                                                                    | -Non-Preferred Merchant |               |              | <u>a</u>                      |                      |
| odging-Individual                           |                                                                                                    | OSHKOSH WI-BEST WESTERN | T             |              |                               |                      |
| Registration Fee                            |                                                                                                    |                         |               |              |                               |                      |
| ravel Miscellaneous                         |                                                                                                    |                         |               |              | [                             |                      |
| Travel Reduction                            |                                                                                                    | 1                       |               |              | 1                             |                      |
|                                             |                                                                                                    |                         |               |              |                               |                      |

Complete the Details section of the Travel Authorization request.

**Notes**: 1) In Travel Miscellaneous - enter the description Meals & Incidental and estimated amount.

2) If you have a Travel Reduction, enter a description and the amount as a negative number.

If the TA is for yourself after entry is complete. Verify the totals on the screen and click **Submit**.

Complete the *General Information Panel* with the following information:

- **a. Description:** Enter a brief description of the future trip in 30 characters or less.
- **Business Purpose:** Click on the dropdown arrow and select the category that best describes the official business purpose of the travel or expense. See Business Purpose Descriptions for the Expense Module.
- c. Justification and Supporting Details: Enter a detailed description of the future trip including expense/travel justification and supporting details. This field allows an unlimited number of characters. *Note:* All acronyms must be spelled out.
- d. **Reference:** Click on the drop-down arrow and select the type of travel
- e. Travel From/Travel To: Enter the travel from/to location where the expenses will be incurred (e.g. San Diego, CA). To look up specific locations, enter the first three characters of the city name and click on the magnifying glass icon.
- f. Date From: Enter a future date to reflect the departure date of the trip.
- **g.** Date To: Enter a future date to reflect the return date of the trip

#### **Creating a Travel Authorization - Submitting**

| -                                      |                                   |                              |                        |                              |
|----------------------------------------|-----------------------------------|------------------------------|------------------------|------------------------------|
| Travel Authorization                   |                                   | Travel Authorization         |                        |                              |
| Report NEXT Pending<br>WILLIAM TRACY 🕑 | l≩                                |                              |                        | Save Notify Travele          |
| *Description                           |                                   | *Travel From                 | c                      | 2                            |
| *Business Purpose                      | •                                 | *Travel To                   | C                      | λ                            |
| *Justification and Supporting          |                                   | *Date From                   |                        |                              |
| Details                                |                                   | *Date To                     | <b>.</b>               | Trip Duration 1 Day          |
| *Reference                             | Out of State Travel               |                              |                        |                              |
|                                        | Accounting Default Custom Funding |                              |                        |                              |
| Details                                |                                   | )                            |                        |                              |
| Expense Type O Description             | on $\diamond$ Merchant $\diamond$ | Non-Preferred Merchant 🗘 💦 N | Non-Preferred Comments | Amount $\diamond$ Accounting |
| Airfare                                | -Non-Preferred Merchant           |                              | <b></b>                | <b>a</b> :                   |
| Lodging-Individual                     | -Non-Preferred Merchant           | •                            | <b>1</b>               | <b>a</b> :                   |

When entry is complete, proceed as follows:

a. If entering on behalf of another employee, click Notify Traveler.

• The traveler must login to the Expense Module, click **Travel Authorization** in the Home page – locate the pending Travel Authorization, verify the totals on the screen that follows and click **Submit**.

**Note:** If further entry is required, click **Save** for Later. To retrieve the existing Travel Authorization, click **Travel Authorization** in the Home page.

#### Travel Authorization – Copy to Expense Report

| 🔇 Homepage                      |           |                         | Tra                    |      | A Q ≡                       | ∎ 0                |                      |                     |                   |   |
|---------------------------------|-----------|-------------------------|------------------------|------|-----------------------------|--------------------|----------------------|---------------------|-------------------|---|
| EXUSER01-Stefanie E<br>EXUSER01 | mployee 📎 |                         |                        |      |                             |                    |                      |                     |                   |   |
| Pending                         | 1         | Аррі                    | roved Authorization    | s    |                             |                    |                      |                     |                   |   |
| Submitted                       | 10        | Ŧ                       | Actions ×              | r    |                             |                    |                      |                     |                   |   |
| Approved                        | 4         | Actio                   | Copy To Expense Report | ŀ    | Authorization ID $\Diamond$ | Business Purpose 🗘 | Trip Date $\Diamond$ | Location $\Diamond$ | Amount $\Diamond$ |   |
| View All                        | 17        | $\overline{\mathbf{O}}$ | Send Notification      | ents | 0000038054                  | Business           | 05/08/2018           | OSHKOSH, WI         | 200.00 USD        | > |
|                                 |           | $\overline{\mathbf{e}}$ | Partial Deny           |      | 0000038050                  | Business           | 05/04/2018           | OSHKOSH, WI         | 567.00 USD        | > |
|                                 |           | $\overline{\mathbf{v}}$ | All levels             |      | 0000037904                  | Business           | 04/02/2018           | OSHKOSH, WI         | 500.00 USD        | > |
|                                 |           | $\odot$                 | TA Exp Mgr only        |      | 0000037903                  | Business           | 04/02/2018           | CHICAGO, IL         | 400.00 USD        | > |

After submission. the Travel Authorization is routed to the appropriate Approver. Travelers/Alternates will receive e-mail notification of Travel Authorization request approval or denial. If approved, the traveler/alternate will be able to create an expense report from the existing Travel Authorization after the completion of the trip by selecting a Travel Authorization from the Approved Authorizations using Action menu and selecting Copy To Expense Report

#### **Travel Authorization – Status Review**

| K Homepage                      |           |                      | Travel Authorization Search 🏫 🔍 🗮 🙋 |                  |                       |                |                     |        |     |   |  |
|---------------------------------|-----------|----------------------|-------------------------------------|------------------|-----------------------|----------------|---------------------|--------|-----|---|--|
| EXUSER01-Stefanie E<br>EXUSER01 | mployee 🕑 |                      |                                     |                  |                       |                |                     |        |     |   |  |
| Pending                         | 4         | Subm                 | itted Authoriza                     | ations           |                       |                |                     |        |     |   |  |
| Submitted                       | 2         | T                    | Add Travel Authoriz                 | ation            |                       |                |                     |        |     |   |  |
| Approved                        | 1         | Action<br>$\diamond$ | Description ◇                       | Authorization ID | Business<br>Purpose ≎ | Trip Date<br>⇔ | Location $\Diamond$ | Amount | \$  |   |  |
| View All                        | 7         | $\odot$              | Meeting at<br>UWOSH                 | 0000032081       | Business              | 07/16/2018     | OSHKOSH, WI         | 100.00 | USD | > |  |
|                                 |           | $\odot$              | reference field                     | 0000032079       | Business              | 06/04/2018     | MILWAUKEE,<br>WI    | 444.00 | USD | > |  |
|                                 |           |                      |                                     |                  |                       |                |                     |        |     |   |  |
|                                 |           |                      |                                     |                  |                       |                |                     |        |     |   |  |
|                                 |           |                      |                                     |                  |                       |                |                     |        |     |   |  |
|                                 |           |                      |                                     |                  |                       |                |                     |        |     |   |  |

You can review submitted Travel Authorizations to check status.

## Workflow Approvals (Approve Expense Reports)

- Expense workflow
  - HR Supervisor
  - WISDM Manager
  - If fund 133, 144 or 233 goes to Grant Accountant
  - UW System Audit
- Approvers can still see alert bubbles, funding, etc.
- Benefits:
  - Approvers can now add attachments
  - Approver links will be done through the Expenses WorkCenter

## WorkCenters

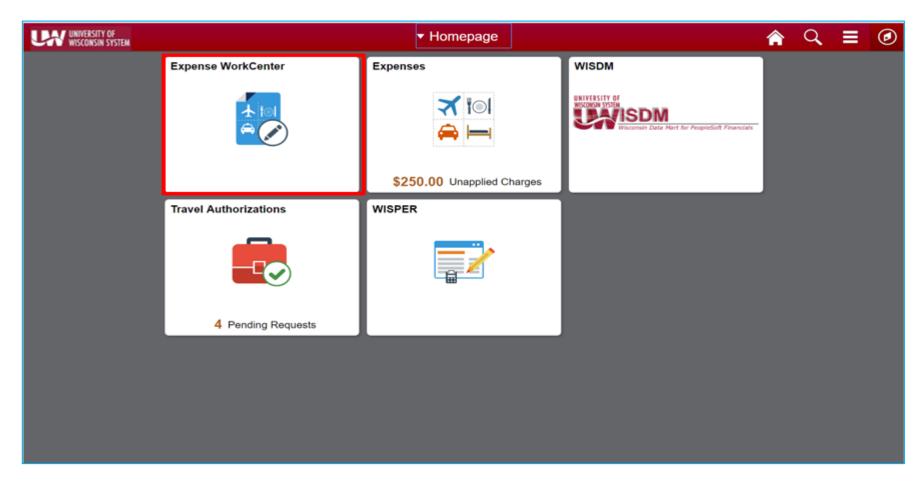

From the homepage, click on the Expense WorkCenter tile.

## Expense WorkCenter

- Central location for most used functions for a business area
  - Two Tabs
    - Main has links that navigate you to commonly used menu items
    - Reports/Queries most commonly used items for the work center selected

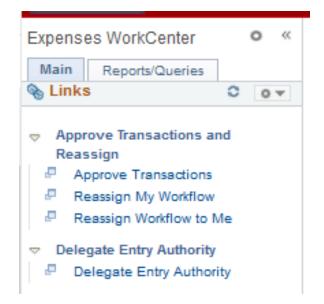

## Expense WorkCenter - Menu

| < Homepage                                                                                                    | Expenses WorkCenter                                                                                                    | <b>^</b> | Q,  |     | ٥        |
|----------------------------------------------------------------------------------------------------|----------------------------------------------------------------------------------------------------|----------|-----|-----|----------|
| <ul> <li>Komepage</li> <li>Expenses WorkCenter</li> <li>Main Reports/Queries</li> <li>Links</li> <li>Approve Transactions and Parage</li> <li>Approve Transactions</li> <li>Reassign My Workflow</li> <li>Reassign My Workflow</li> <li>Reassign Workflow to Me</li> <li>Delegate Entry Authority</li> <li>Delegate Entry Authority</li> <li>Delegate Entry Authority</li> <li>Delegate Entry Authority</li> <li>Information Central</li> <li>Information - Central</li> <li>Process Monitor</li> <li>Process Monitor</li> </ul> | Expenses WorkCenter<br>Welcome to the Expenses WorkCenter<br>Welcome to the WorkCenter. This WorkCenter has one "Task Panel" and one "Work Area". The "Task Panel"<br>is on the side displaying the pagelets assigned to the WorkCenter page and the "Work Area" displays<br>transaction pages such as this page.<br>Each pagelet may have the following actions depending on its configuration: Hide/Show, Reload, Personalize.<br>Within each pagelet there may be "Open the content in a new window", "Collapses a group of links" and<br>"Expands a group of links" actions available depending on the pagelet. |          | New | E ( | <u> </u> |
| <ul> <li>Employee Data</li> <li>Void/Reissue Payment</li> <li>Review Payments</li> <li>Google Maps</li> <li>Google Maps</li> <li>Fleet Management System</li> </ul>                                                                                                    |                                                                                                    |          |     |     |          |

Expense Report approvals will be completed through the link on the Expenses WorkCenter list.

#### Expense WorkCenter – Transactions Pending Approval

| Seleα All Seleα All Selea All |         |       |                      |         |      |               |                |                                   |                |                   |                         |               |
|-------------------------------|---------|-------|----------------------|---------|------|---------------|----------------|-----------------------------------|----------------|-------------------|-------------------------|---------------|
| Transactions to Approve ②     |         |       |                      |         |      |               |                |                                   |                |                   | First 🛞 1-5 of 5 🛞 Last |               |
| Select                        | Urgency | Alert | Transaction Type     | Total   | Unit | Name          | Employee<br>ID | Description                       | Transaction ID | Date<br>Submitted | Status                  | Role          |
|                               | ▼       | Δ     | Expense Report       | 3150.18 | USD  | PREUSS,RYAN J | 00788966       | Grand Rapids                      | 0000609234     | 09/28/2018        | Submitted for Approval  | HR Supervisor |
|                               | ▼       | Δ     | Expense Report       | 259.89  | USD  | PREUSS,RYAN J | 00788966       | SFS 9.2 Eau Claire<br>Roadshow    | 0000609235     | 10/01/2018        | Submitted for Approval  | HR Supervisor |
|                               | ▼       |       | Expense Report       | 152.28  | USD  | PREUSS,RYAN J | 00788966       | Wittich WHS Meeting in<br>Madison | 0000609244     | 10/01/2018        | Submitted for Approval  | HR Supervisor |
|                               | ▼       | Δ     | Travel Authorization | 2317.39 | USD  | PREUSS,RYAN J | 00788966       | A/P CONFERENCE LAS<br>VEGAS       | 0000044542     | 10/01/2018        | Submitted for Approval  | HR Supervisor |
|                               |         | Δ     | Travel Authorization | 2079.15 | USD  | PREUSS,RYAN J | 00788966       | C3X CONFERENCE                    | 0000044544     | 10/01/2018        | Submitted for Approval  | HR Supervisor |
|                               | _       |       |                      | A 18 1  |      |               |                | 1                                 |                |                   |                         |               |

A list of transactions awaiting your approval will appear.

To open a transaction, double click on the hyperlink in the Description or Transaction ID field.

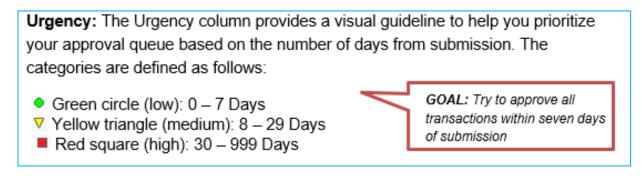

#### Expense WorkCenter – Expense Summary Page

Expense Summary Page

Provides details necessary to determine the appropriateness of the expense lines (e.g. *Date/Time of Departure/Return* fields determine which meals a traveler is eligible to claim).

Review the information for accuracy and verify that the contents of the report coincide with the mission of your Division/Department.

**TIP:** The UW **Summary Report** is available near the top of the Expense Report. Use this feature to review the accounting for this expense report.

#### Expense Approver – Expense Summary Page

| Approve Expense Report - Expense Summary |                      |                |                         |                |                           |                              |                      |   |    |  |
|------------------------------------------|----------------------|----------------|-------------------------|----------------|---------------------------|------------------------------|----------------------|---|----|--|
| RYAN PREUSS                              |                      |                |                         |                |                           | Actions                      | Choose an Action     | ~ | GO |  |
| *Business Purpos                         | e Conference         | $\sim$         | Report                  | 0000609234     | Submitted for Approv      | val                          |                      |   |    |  |
| Descriptio                               | n Grand Rapids       |                | Created                 | 09/28/2018     | RYAN PREUSS               |                              |                      |   |    |  |
| *Reference OUTSTATE                      |                      |                | Last Updated            | 10/04/2018     | MICHAEL GASPER            |                              |                      |   |    |  |
|                                          |                      |                |                         |                |                           | Date of departure            | 07/29/2018 関         |   |    |  |
| Accounting Da                            | ite 10/01/2018       |                | Accounting Template     | Date of return | Date of return 08/02/2018 |                              |                      |   |    |  |
| -                                        |                      | Budget Options |                         | 0171107110     |                           |                              |                      |   |    |  |
| _                                        | -                    | Budget Options |                         |                |                           |                              |                      |   |    |  |
| Default Locati                           | on GRAND RAPIDS, MI  |                | -                       |                |                           |                              | D                    |   |    |  |
| Totals 🕐                                 | Urgency: 🔻           |                | 1904<br>1904            | UW Summary     | Report 🦻 Justifi          | ication and Supporting Detai | Is 🦉 Attachments (1) |   |    |  |
| Employee Expenses (16 L                  | ines) 3,150.18 USD   | No             | n-Reimbursable Expenses | 0.00           | USD                       | Employee Cree                | dits 0.00 USD        |   |    |  |
| Cash Advances Ap                         | oplied 0.00 USD      |                | Prepaid Expenses        | 2,896.93       | USD                       | Supplier Cree                | dits 0.00 USD        |   |    |  |
|                                          | Amount Due to Employ | vee 253.25     | USD                     | Amo            | unt Due to Supplie        | r 0.00 USD                   |                      |   |    |  |
|                                          |                      |                |                         |                |                           |                              |                      |   |    |  |

UW Summary Report - provides a summary of accounting for expenses

Justification and Supporting Details – information entered by submitter regarding the request for reimbursement. This will also have any comments from approvers or auditors any workflow reassignment information

Attachments – information provided as supporting documentation for the report. Approvers can now add attachments instead of returning the expense report to the traveler to add an item.

#### Expense Approver – Expense Details Page

Approve Expense Report - Expense Summary

Accounting Details (2)

In the Expense Summary Page, click on "Expense Details" That will bring to the Expense Details Page shown below.

| Approve Expense Report - Expense Details                                                                                              |                                                                                                    | - Summary and Approve                                        |                                                                                                    |
|----------------------------------------------------------------------------------------------------|----------------------------------------------------------------------------------------------------|--------------------------------------------------------------|----------------------------------------------------------------------------------------------------|
| RYAN PREUSS *Business Purpose Conference Description Grand Rapids *Reference OUTSTATE                                                 | Report 0000609234 Submitted for Approval     Created 09/28/2018 RYAN PREUSS                            | Actions Expense Report Project Summar V GO                   | Clicking on the arrow will provide a a detail view of the expense line.                                                       |
| *Reference OUTSTATE<br>Accounting Date 10/01/2018<br>Default Location GRAND RAPIDS, MI                                                | C Last Updated 10/04/2018 MICHAEL GASPER                                                               | Date of departure 07/29/2018                                 | Clicking on "Expand Lines" will<br>provide a detail view for all<br>expense lines in the report.                              |
| Expenses ② Urgency: ▼ Expand Lines Collapse Lines Expand All Collapse All Receipt Information                                         | W Summary Report 🖗 Justification a                                                                     | and Supporting Details Attachments (1)<br>Total 3,150.18 USD | Clicking on "Expand All" will<br>provide a detail view with the<br>Accounting Details for all expense                         |
| Receipts Received     *Date *Expense Type     07/29/2018    Airfare    ✓                                                              | Description *Amount *Currency<br>RT Travel LAX WI to Grand Rapids 3.60 USD Q<br>0 characters remaining | Approve                                                      | lines in the report.<br>Clicking on "Collapse All" will bring<br>the report back to the summary<br>view for the expense line. |
| ▼ 07/29/2018 (i) Registration Fee<br>*Payment Prepaid Purchasing Ce<br>Type<br>*Billing Type Out-of-Ste<br>*Location GRAND RAPIDS, MI | *Exchange Rate 1.00000000 🎲 🛅 De                                                                       | Receipt Verified<br>fault Rate Receipt Split                 | Clicking on "Summary and<br>Approve will bring you back to the<br>Expense Summary screen                                      |

👩 Expense Details

#### Expense Approver – Alert Bubbles

Approvers should review alert bubbles located at the beginning of the expense lines.

The alerts are intended to inform Approvers/Auditors of the following situations that may require further investigation:

- $\sqrt{}$  The claimant entered meals and/or lodging expenses that exceed the allowable maximum.
- $\sqrt{}$  The claimant entered one or more duplicate expenses.
- $\sqrt{1}$  The funding on the expense line is different from the default.

| Texpense Line 👔 |                                       |            |              |                                                                        |                        |         |          |                  |          |                     |           | etails |
|-----------------|---------------------------------------|------------|--------------|------------------------------------------------------------------------|------------------------|---------|----------|------------------|----------|---------------------|-----------|--------|
|                 | Expense Line Items Personalize   Find |            |              |                                                                        |                        |         |          |                  |          |                     | a   🖉   🔜 |        |
|                 |                                       | Date       | Expense Type | Description                                                            | PC<br>Business<br>Unit | Project | Activity | Reimburse<br>Amt | Currency | Receipt<br>Verified | Approve   |        |
| -               | 8                                     | 07/31/2018 | Mileage      | Mileage from my home in Elroy to UW -<br>Eau Claire and then to Hotel. | UWLAC                  |         |          | 38.02            | USD      |                     |           | _      |

#### **Expense Approver – Actions**

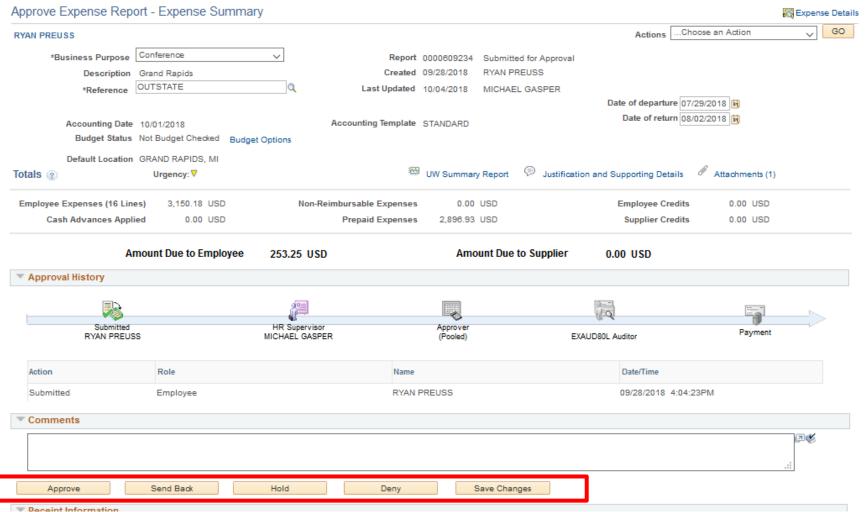

Approve – will send the report forward in the workflow process.

Send Back – will send the report back to the submitter. Please note that you must enter a information in the Comments box.

Hold – will hold the report in the approvers queue until following up for processing.

Deny – will delete the report and not allow further action. Please note that you must enter a information in the Comments box.

Save Changes – If you have made any changes to the report, you would click to save the changes.

## **Resource Links**

<u>UW TravelWlse</u>

**Business Services Expense Reimbursement Procedures** 

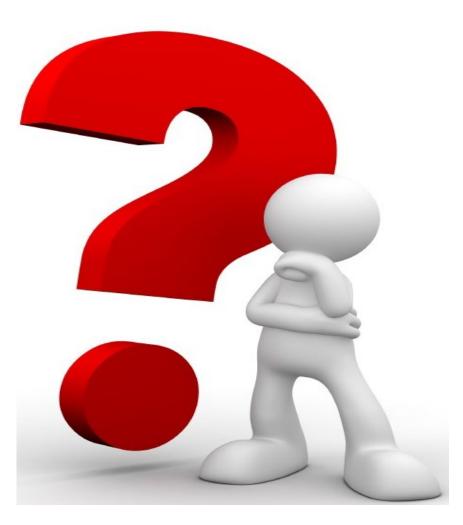

#### Questions?